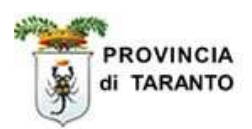

# SINTESI

# Comunicazioni Vardatori

# Istruzioni per la compilazione del modulo Vardatore (per Istituti Scolastici)

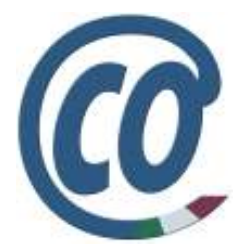

 realizzato in data 23 settembre 2008- (ver. COB 3.14.00) rev. 01 del 02 ottobre 2008

# http://sintesi.provincia.taranto.it/portale

Le informazioni contenute nel presente documento sono soggette a modifica senza preavviso e non rappresentano alcun impegno da parte della Provincia di Taranto.

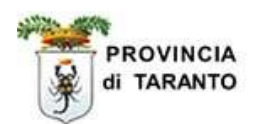

# **Indice**

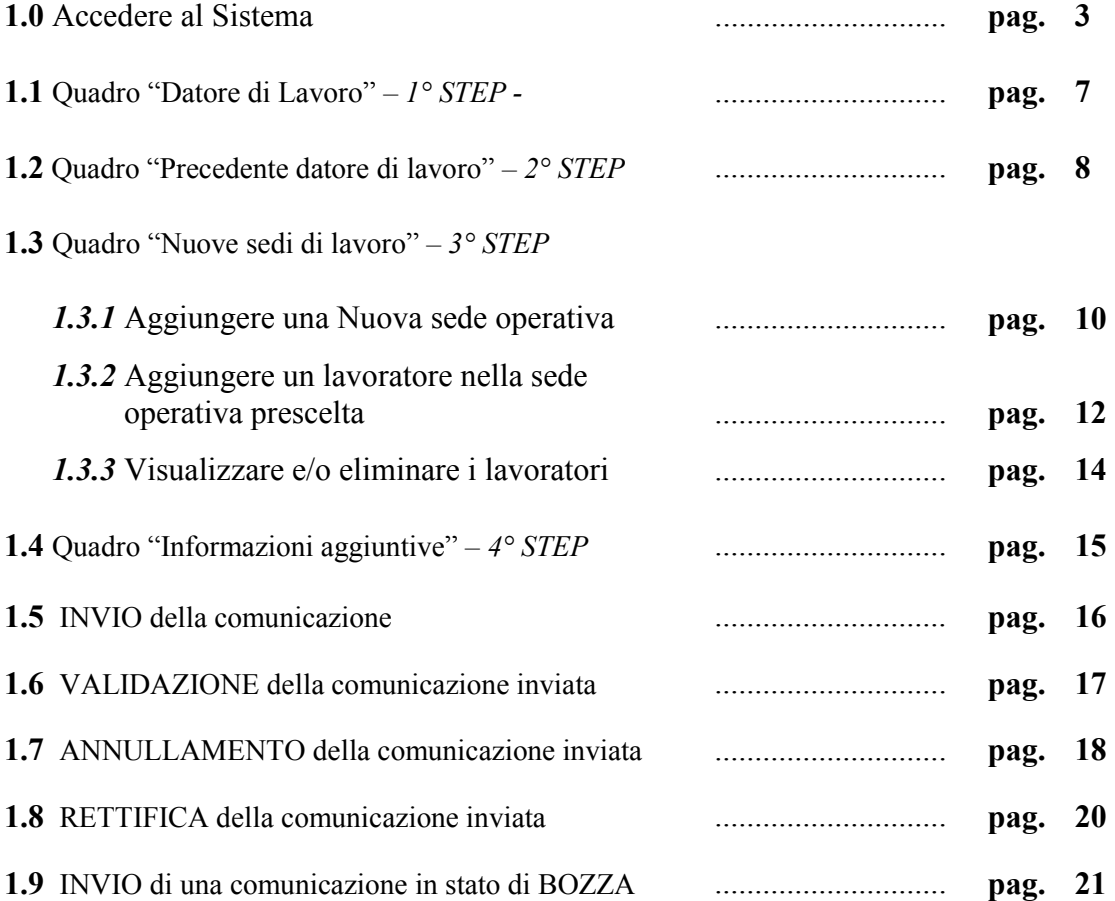

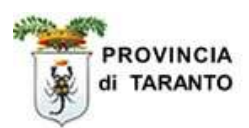

## 1.0 ACCEDERE AL SISTEMA

Per procedere con la compilazione del modulo VARDATORE è necessario seguire la seguente procedura:

NOTA: La procedura di seguito riportata presuppone che l'Istituto scolastico abbia già effettuato la registrazione al portale SINTESI e possegga le proprie credenziali di accesso al sistema.

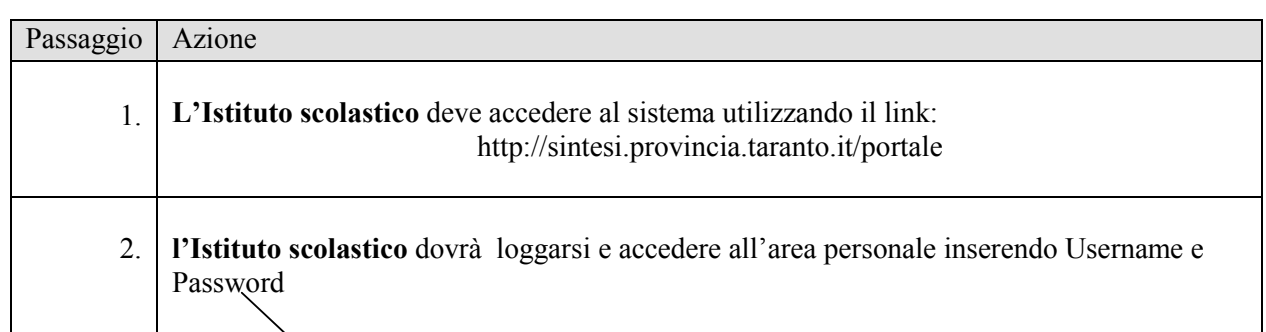

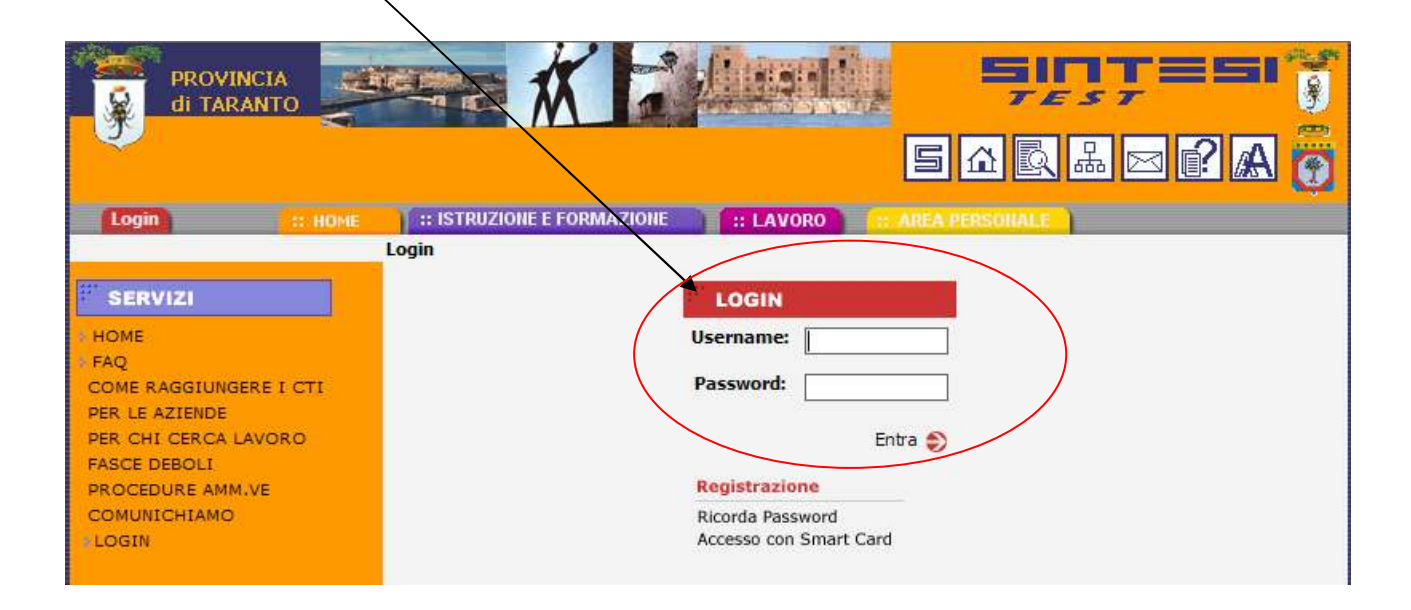

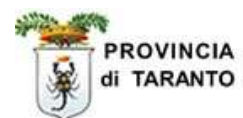

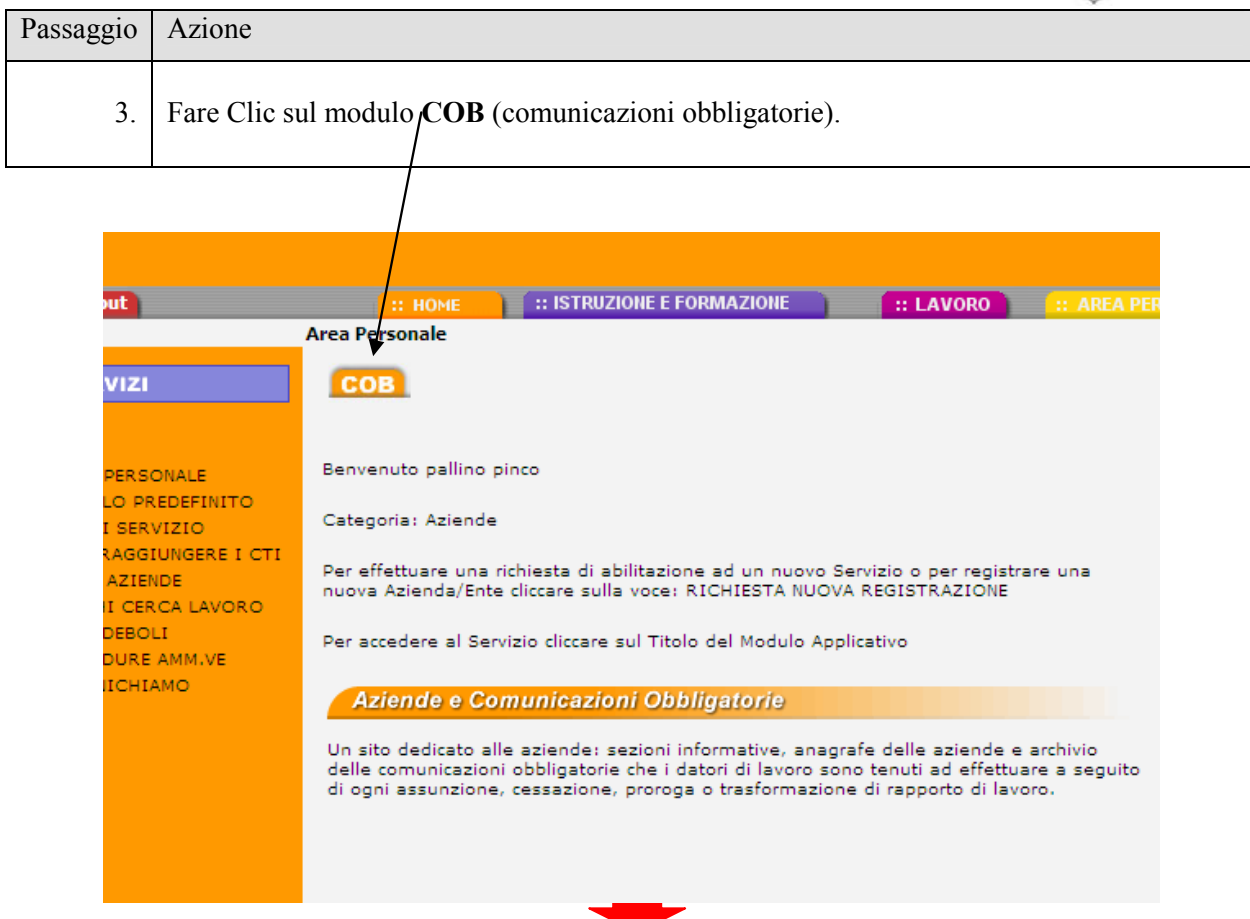

verrà visualizzata una pagina contenente a sinistra un menù, cliccare su "comunicazioni".

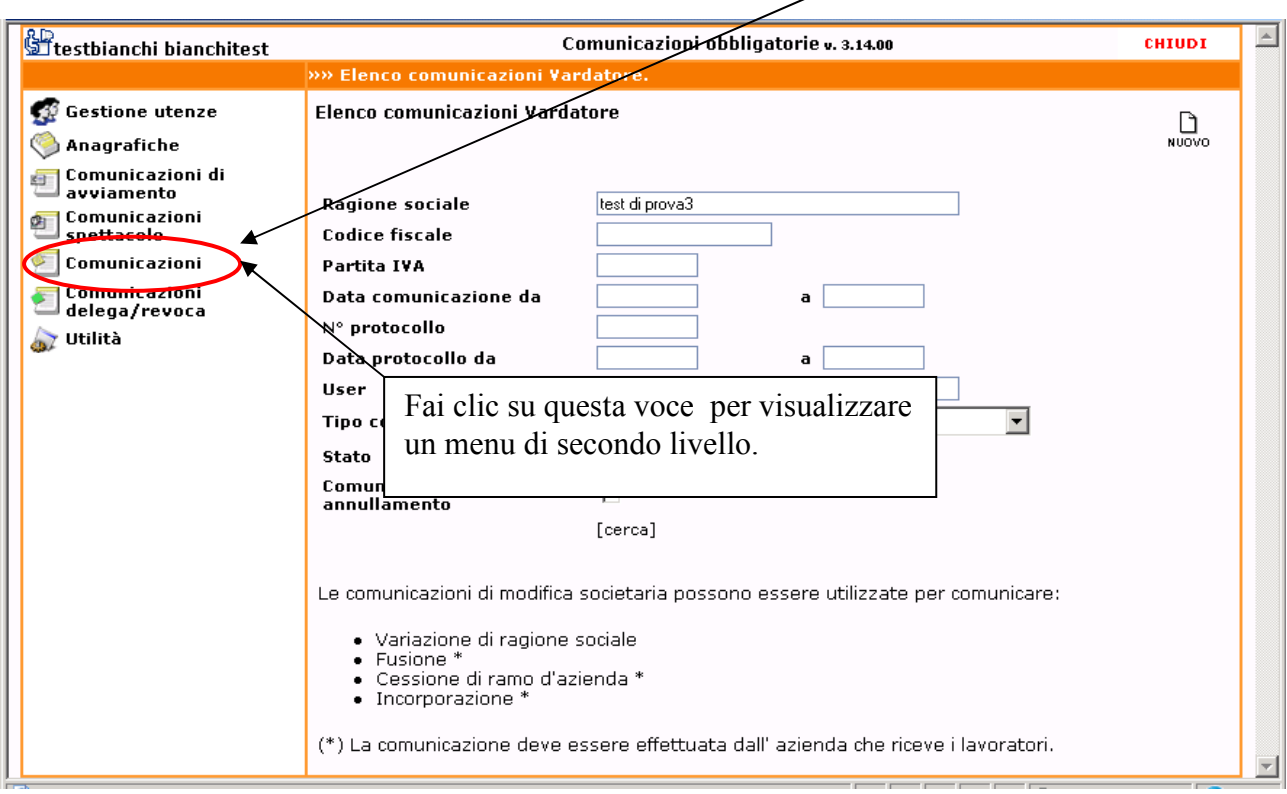

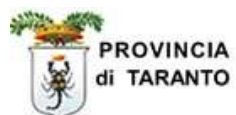

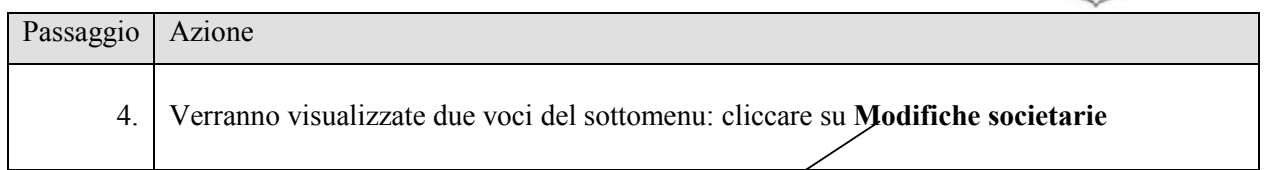

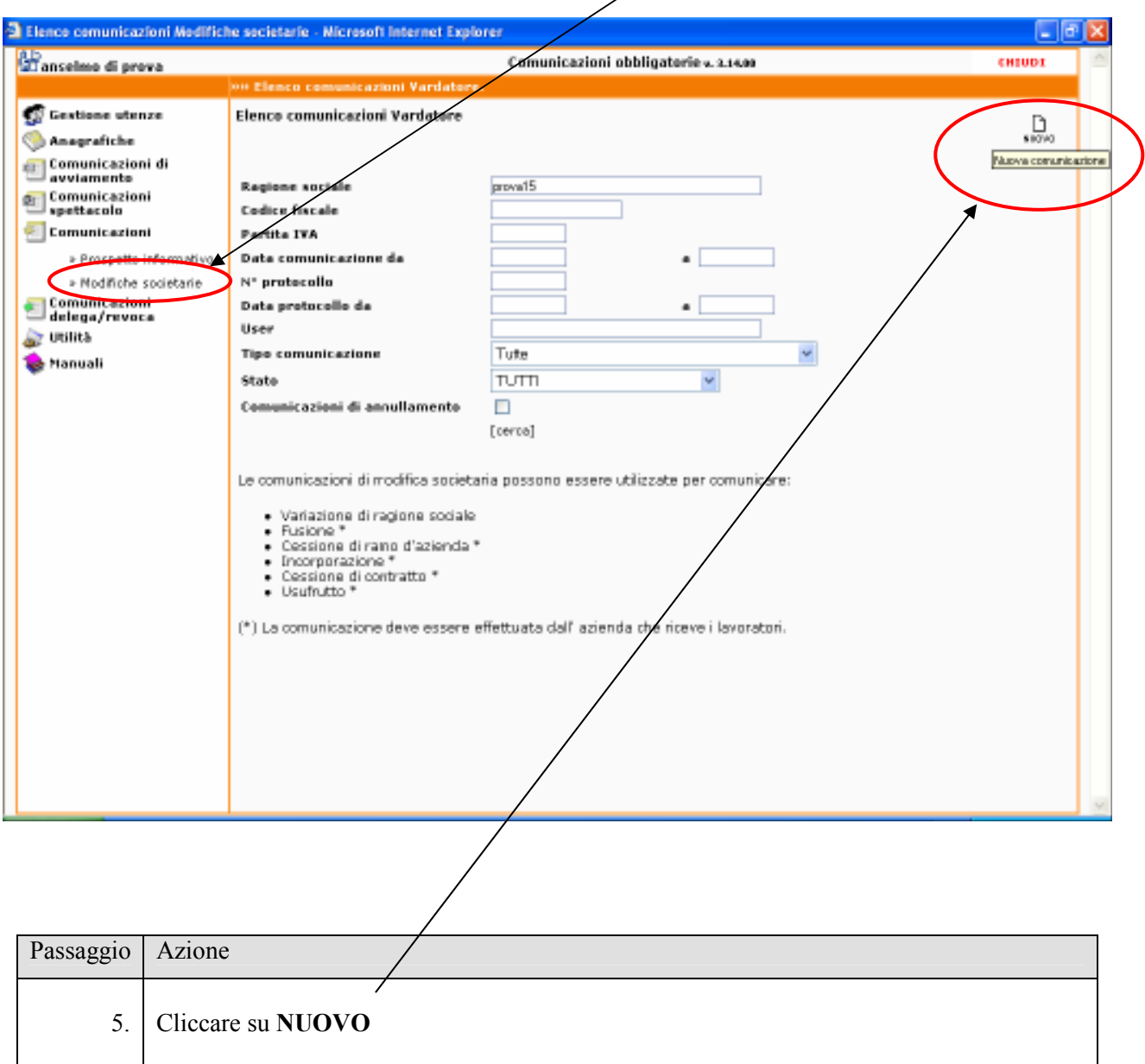

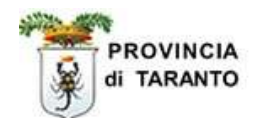

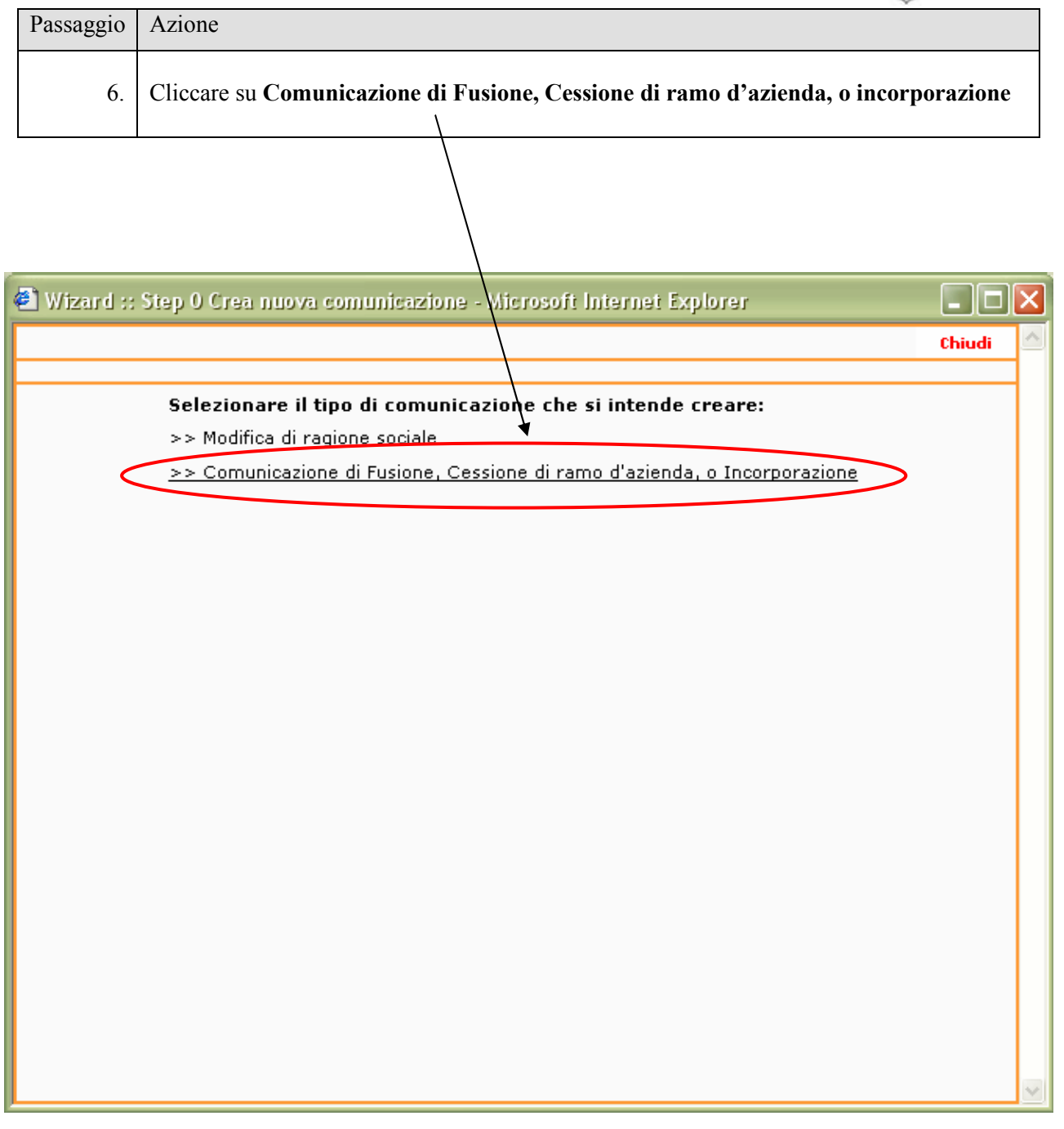

Selezionando questa voce dal menu, comparirà una maschera precompilata (Quadro datore di lavoro) contenente i dati dell' istituto che riceve i lavoratori provenienti da altro istituto.

 $\overline{1}$ 

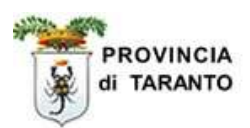

# 1.1 Quadro "Datore di Lavoro" – 1° STEP -

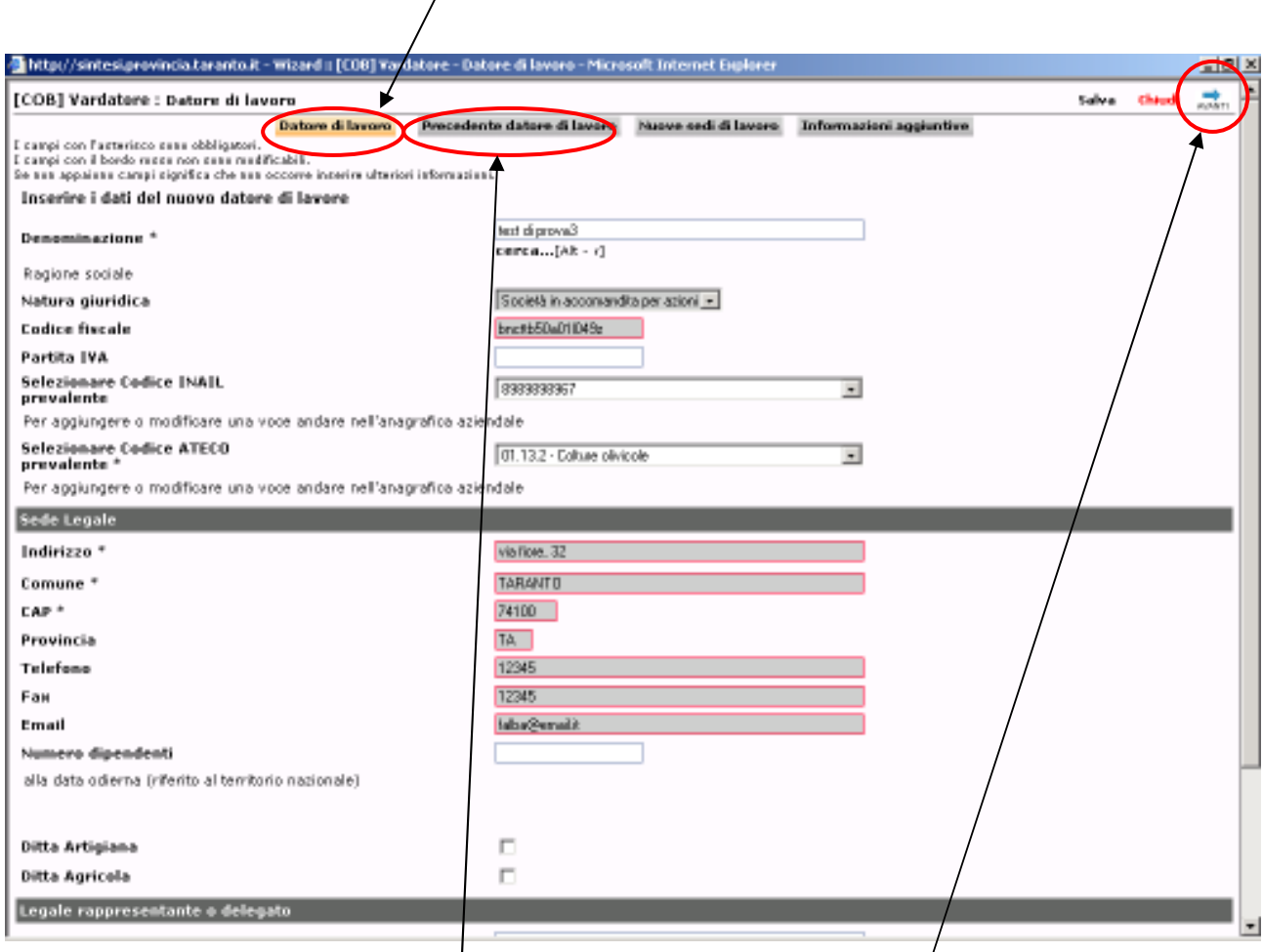

#### Controllare e/o aggiornare i dati dell'Istituto.

N.B.: I campi con sfondo grigio e bordo rosso NON sono modificabili in questa finestra. Essi risultano editabili nella scheda "ANAGRAFICA....AZIENDA".

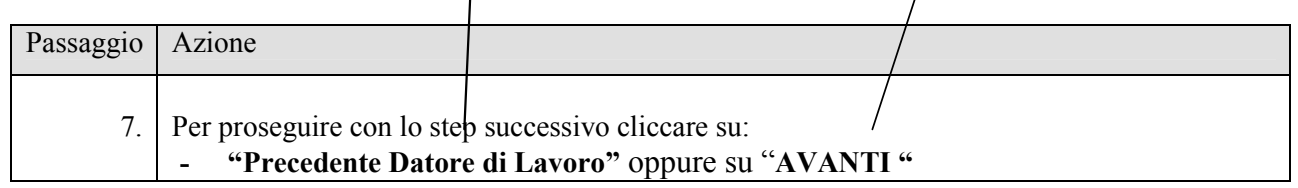

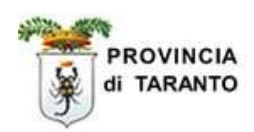

# 1.2 Quadro "Precedente datore di lavoro" – 2° STEP –

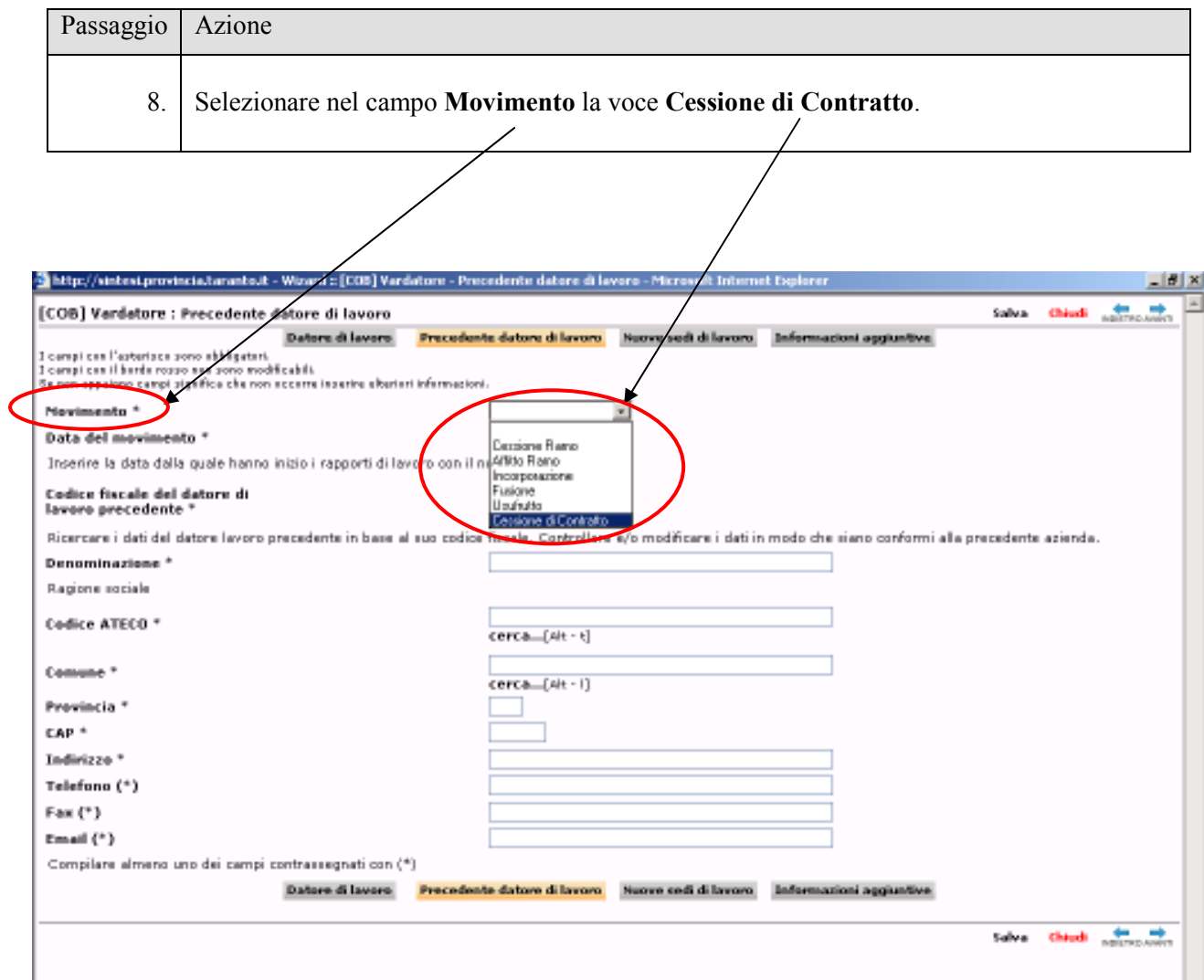

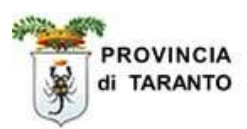

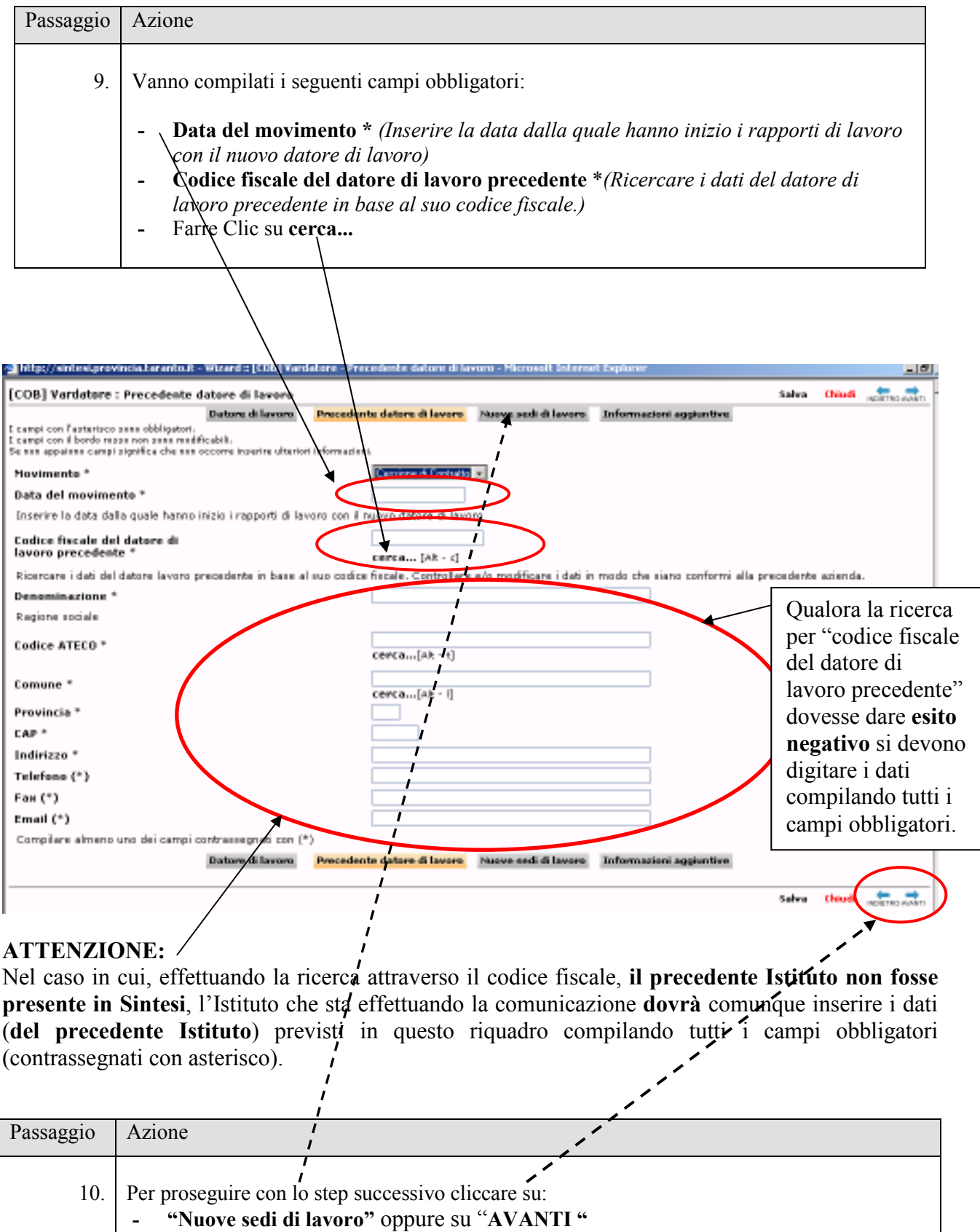

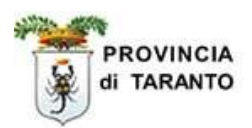

#### 1.3 Quadro "Nuove sedi di lavoro" – 3° STEP –

#### 1.3.1 Aggiungere una Nuova sede operativa

Nel caso in cui la sede operativa NON fosse presente in elenco, sarà possibile aggiungerla seguendo la procedura di seguito indicata.

Nel caso in cui la sede operativa E' PRESENTE in elenco vai al passaggio 14 (pag.12).

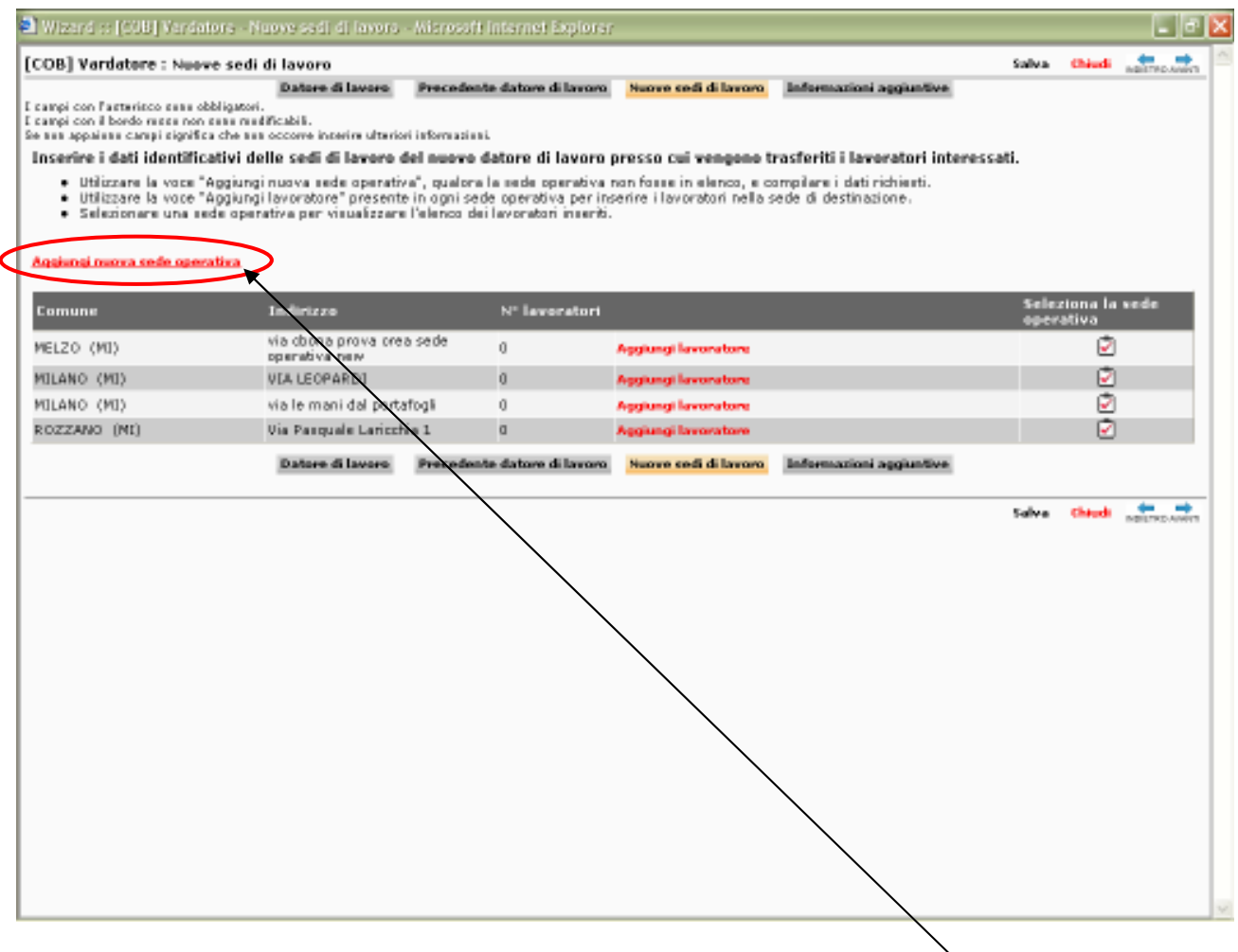

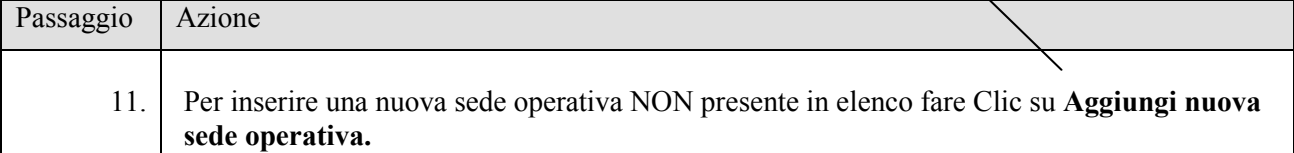

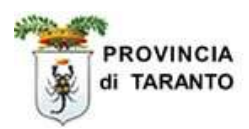

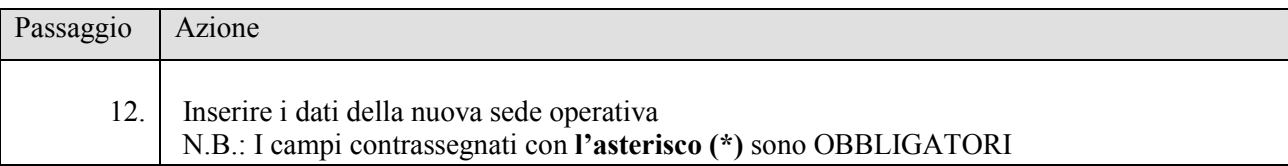

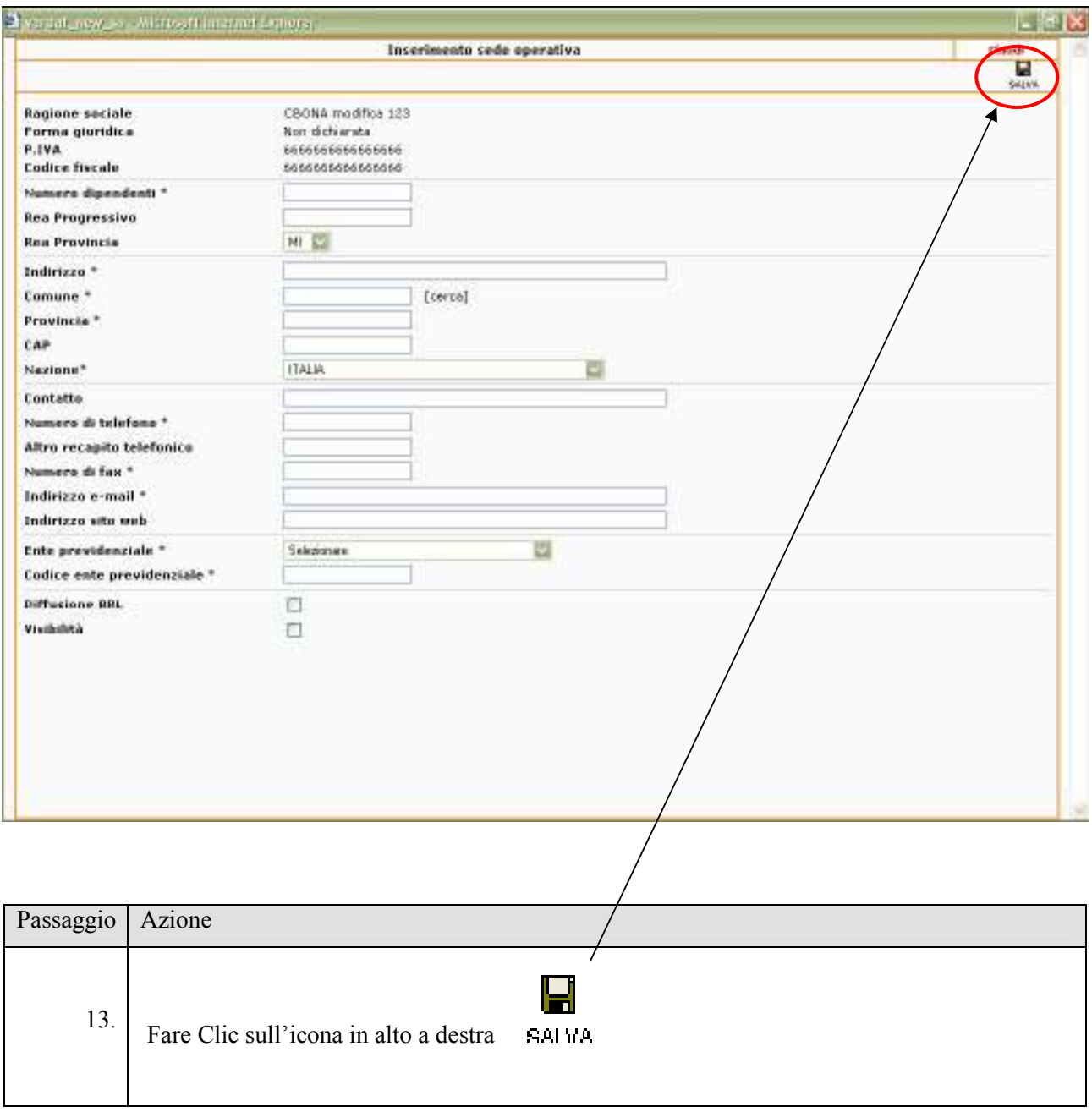

A questo punto la nuova sede comparirà nell'elenco.

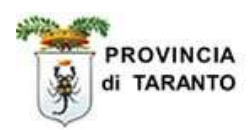

## 1.3.2 Aggiungere un lavoratore nella sede operativa

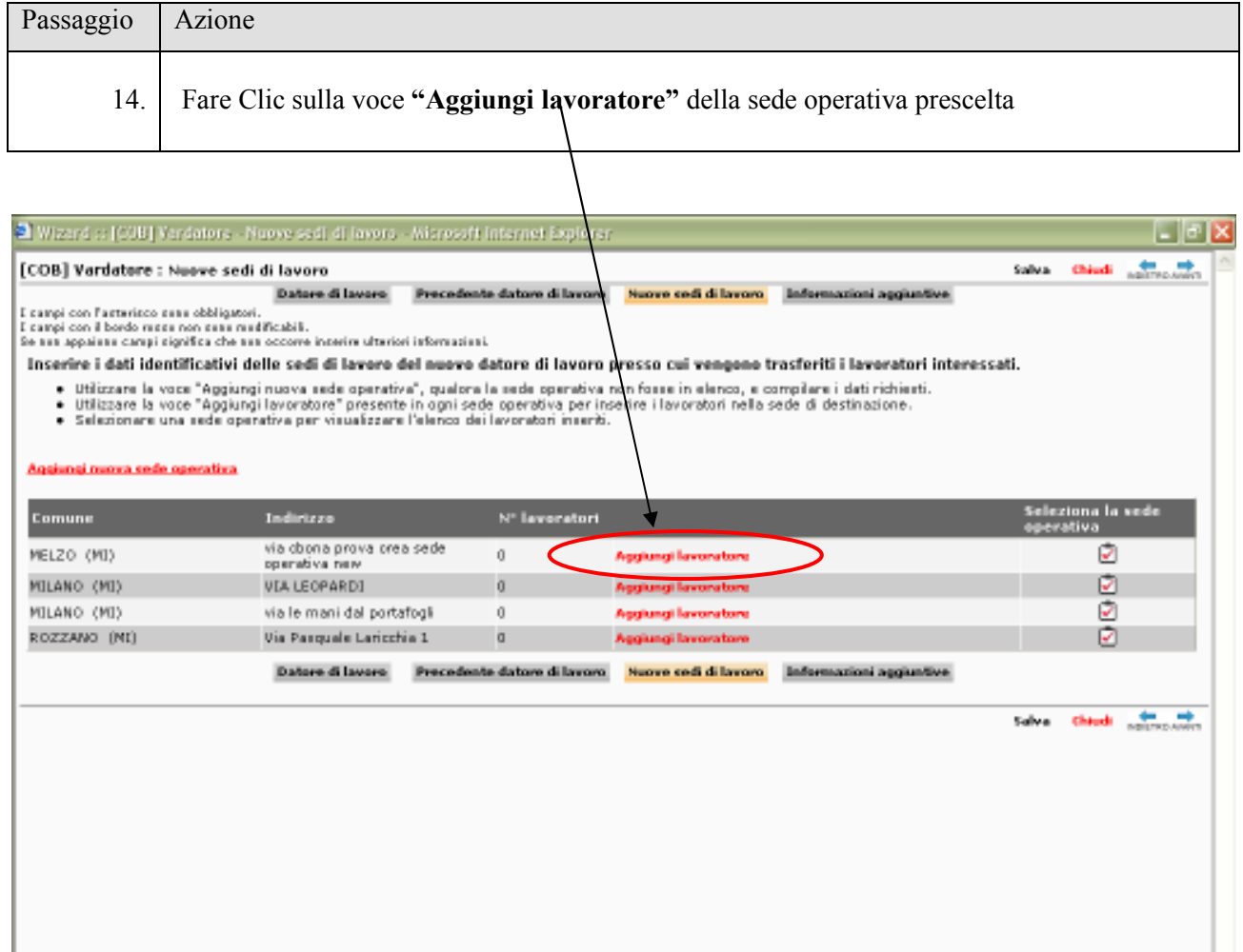

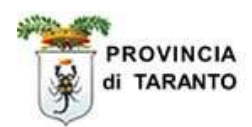

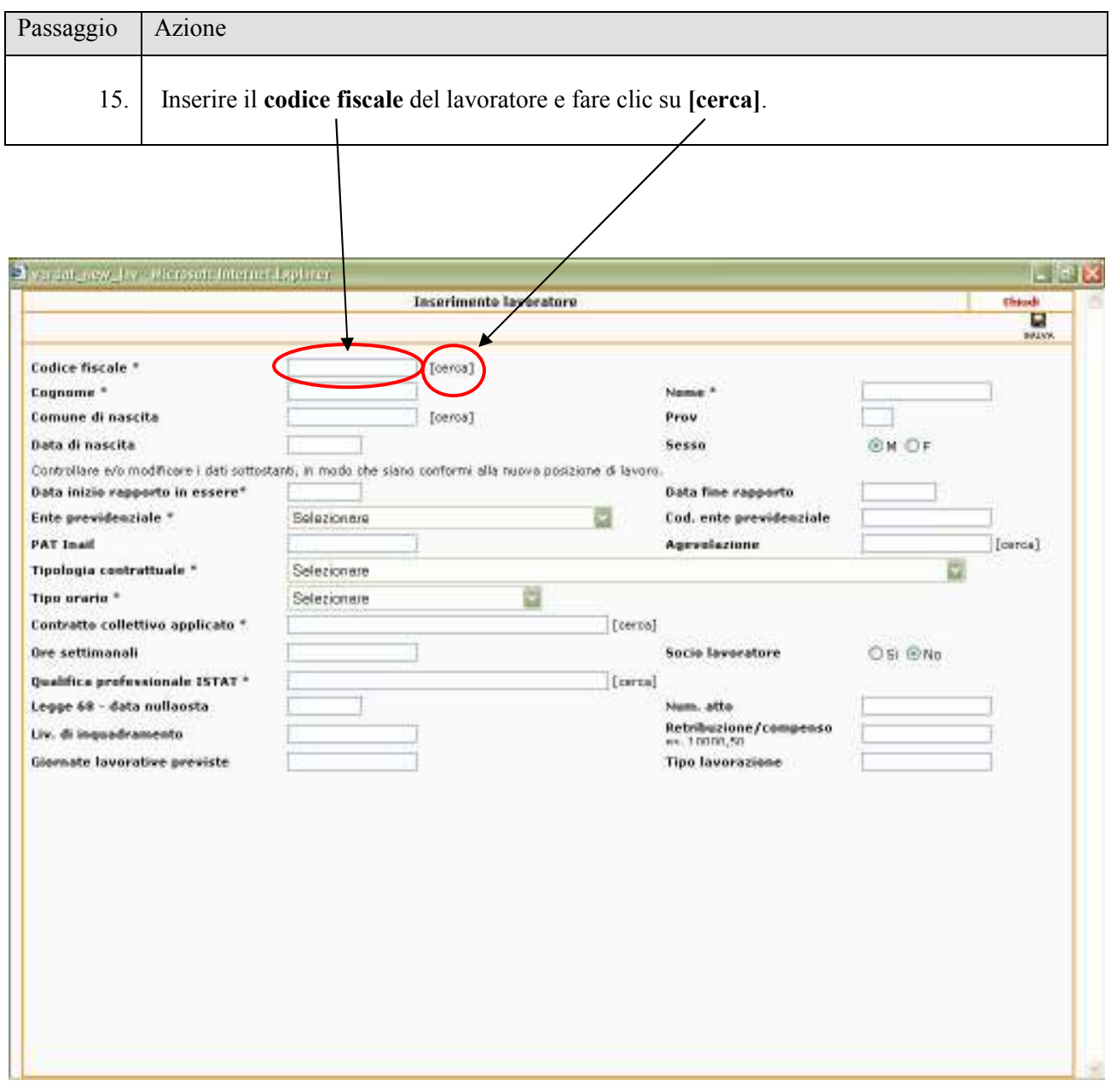

Qualora il lavoratore sia già presente nella banca dati di Sintesi compariranno tutti i dati registrati relativi al vecchio contratto di lavoro. A questo punto sarà necessario soltanto variare i dati che eventualmente dovessero essere modificati con il trasferimento e, successivamente, confermare l'inserimento con il tasto SALVA Н **SALVA** 

#### ATTENZIONE:

Nel caso in cui, effettuando la ricerca attraverso il codice fiscale, il lavoratore non fosse presente in Sintesi, l'Istituto che sta effettuando la comunicazione dovrà comunque inserire tutte le informazioni previste in questo riquadro.

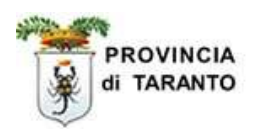

#### 1.3.3 Visualizzare e/o eliminare i lavoratori.

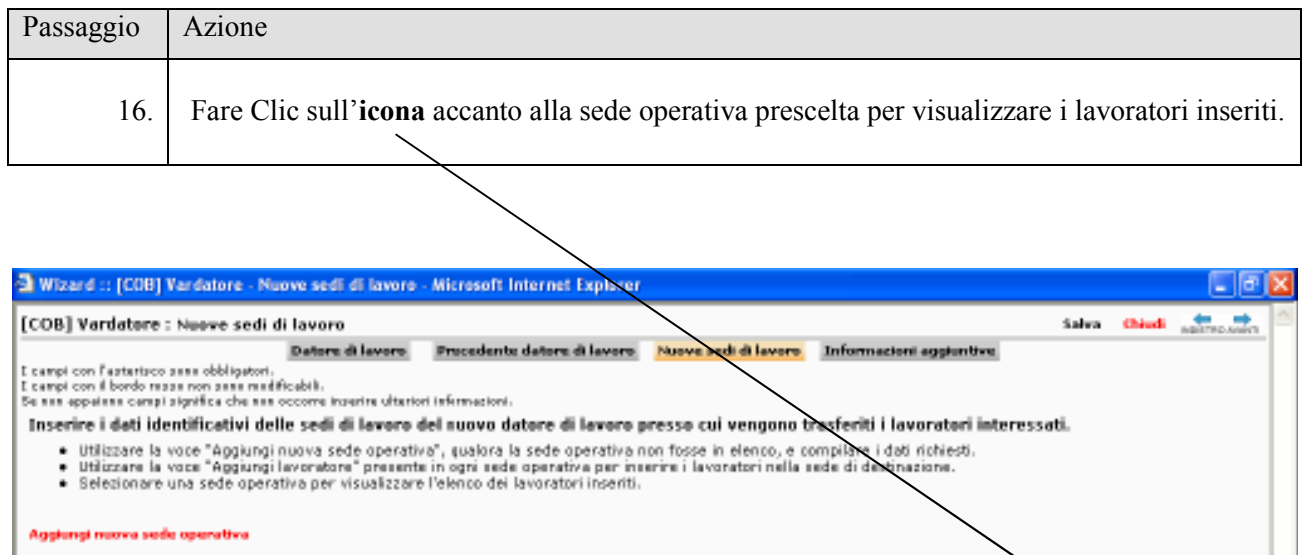

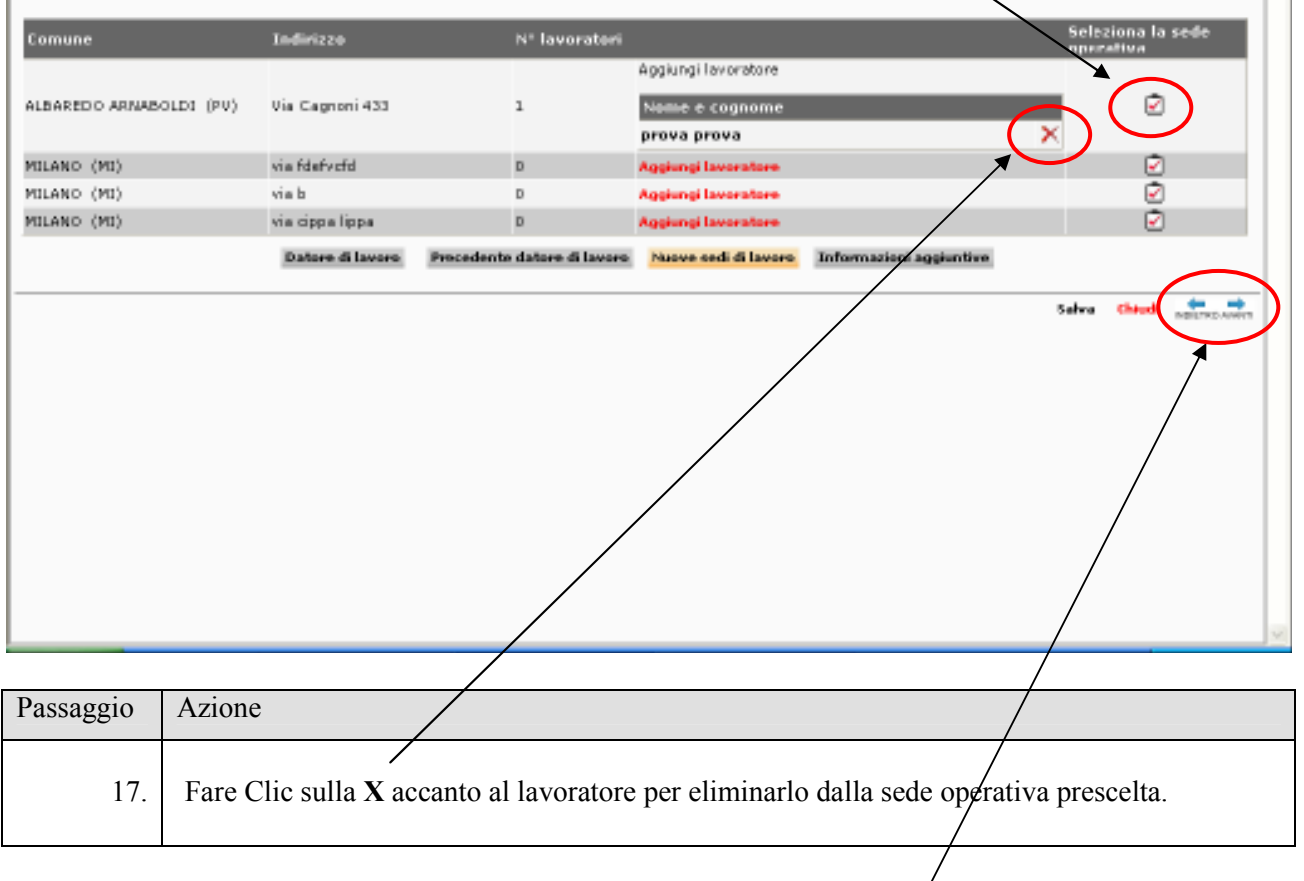

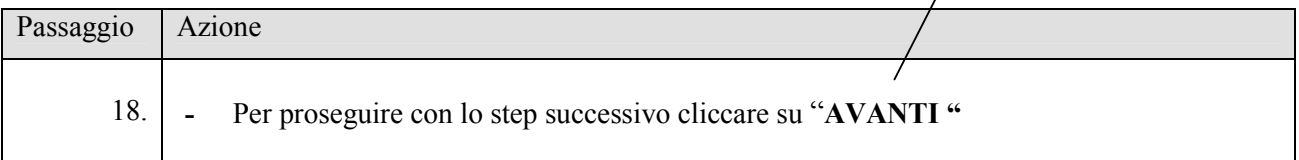

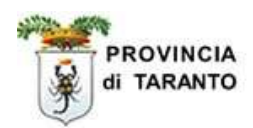

# 1.4 Quadro "Informazioni aggiuntive" – 4° STEP –

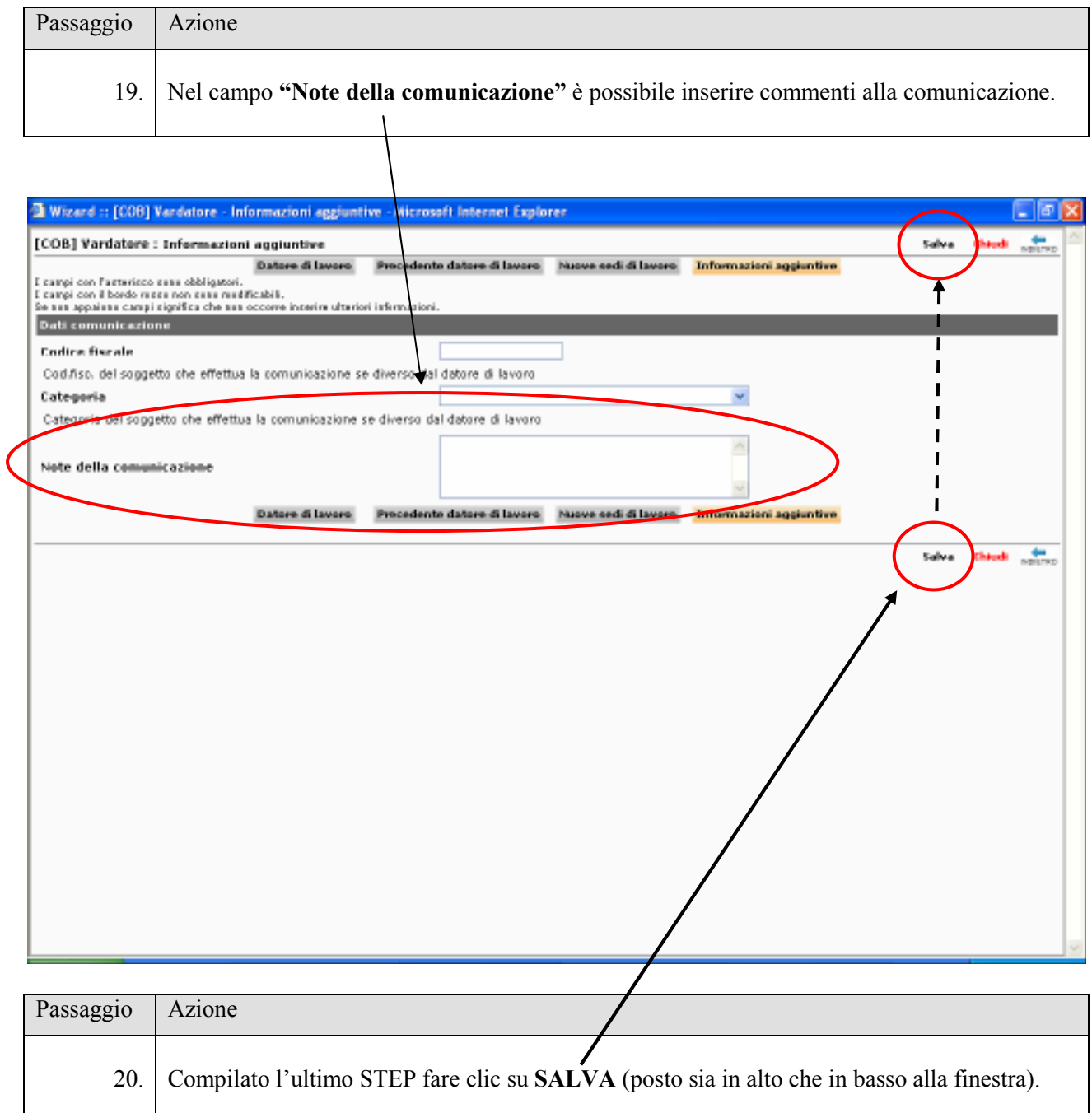

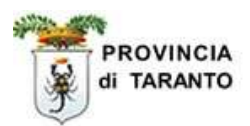

# 1.5 INVIO della comunicazione.

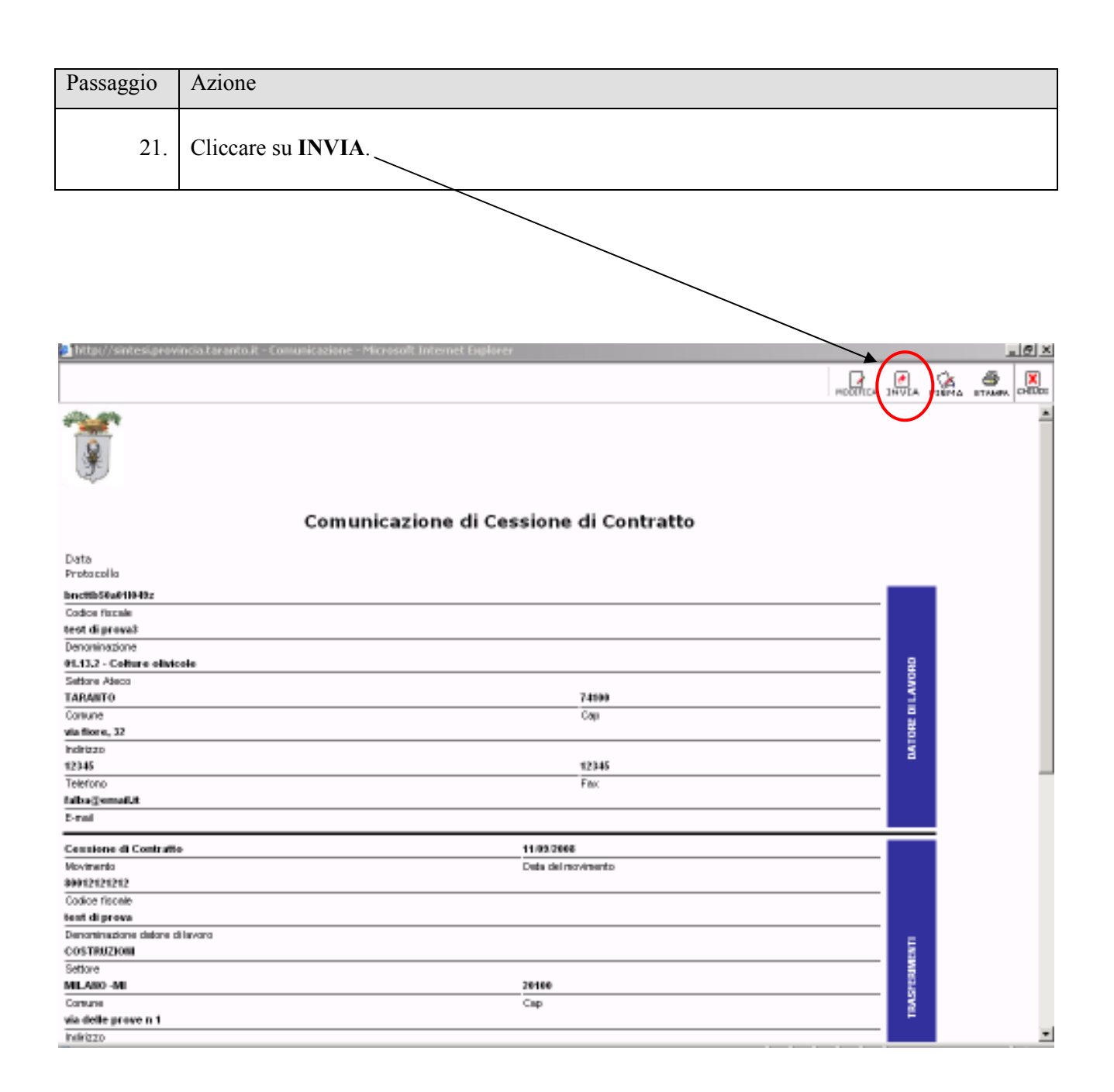

#### NOTA: Stampare la RICEVUTA attestante il corretto INVIO della comunicazione

#### **ATTENZIONE**

#### IL COMPLETAMENTO DELLA PROCEDURA INFORMATICA PREVEDE LA VALIDAZIONE DEL VARDATORE . (prosegui al passaggio successivo)

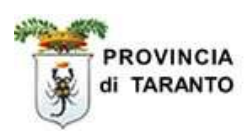

# 1.6 VALIDAZIONE della comunicazione inviata.

Esegui questa procedura per "VALIDARE" la comunicazione inviata o, qualora desideri RETTIFICARE o ANNULLARE la comunicazione inviata, vai ai paragrafi successivi 1.7 – 1.8 pag 18 e pag 20.

#### ATTENZIONE: L'ESECUZIONE DI TALE PROCEDURA ("VALIDA VARDATORE") NON CONSENTIRA' PIU' IN ALCUN MODO LA "RETTIFICA" o l' "ANNULLAMENTO" DELLA COMUNICAZIONE INVIATA.

#### Pertanto, prima di validare la comunicazione occorre verificare l'esattezza del suo contenuto

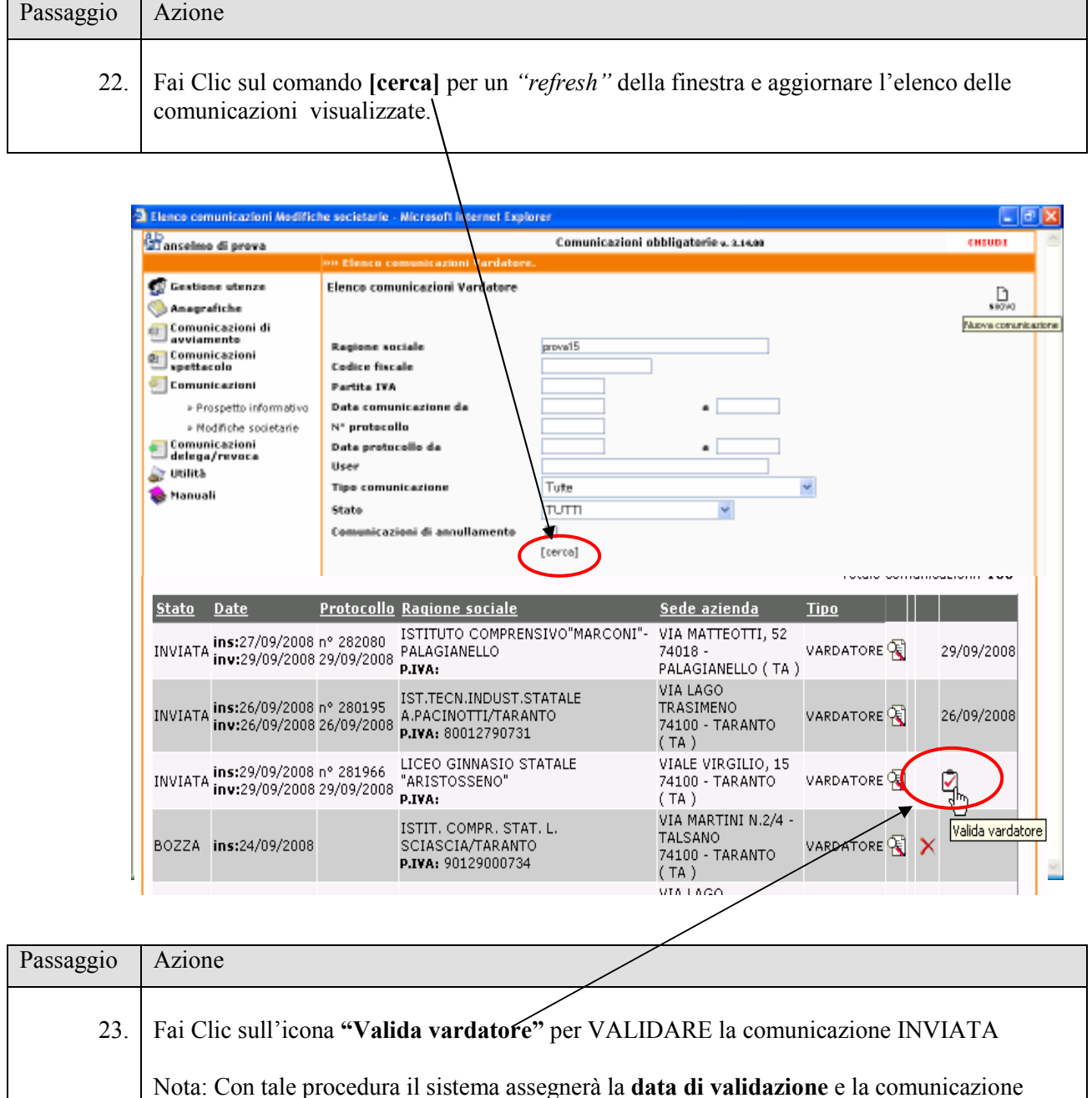

Fine procedura di validazione.

NON potrà più essere Annullata o Rettificata

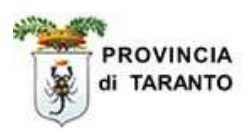

# 1.7 ANNULLAMENTO della comunicazione INVIATA.

# ATTENZIONE:la seguente procedura consente di ANNULLARE una comunicazione VARDATORI inviata CHE NON SIA STATA ANCORA VALIDATA.

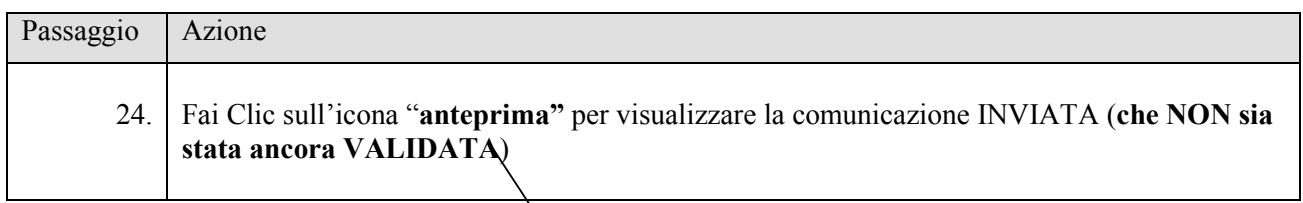

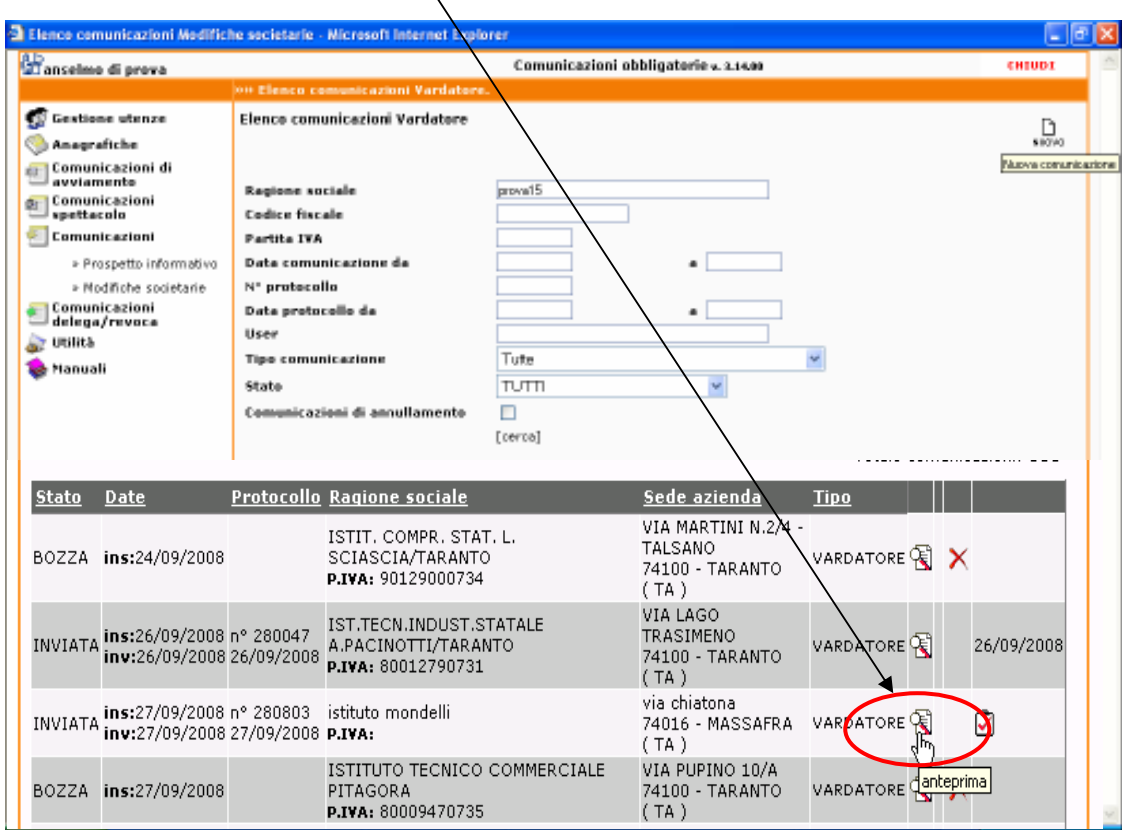

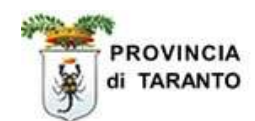

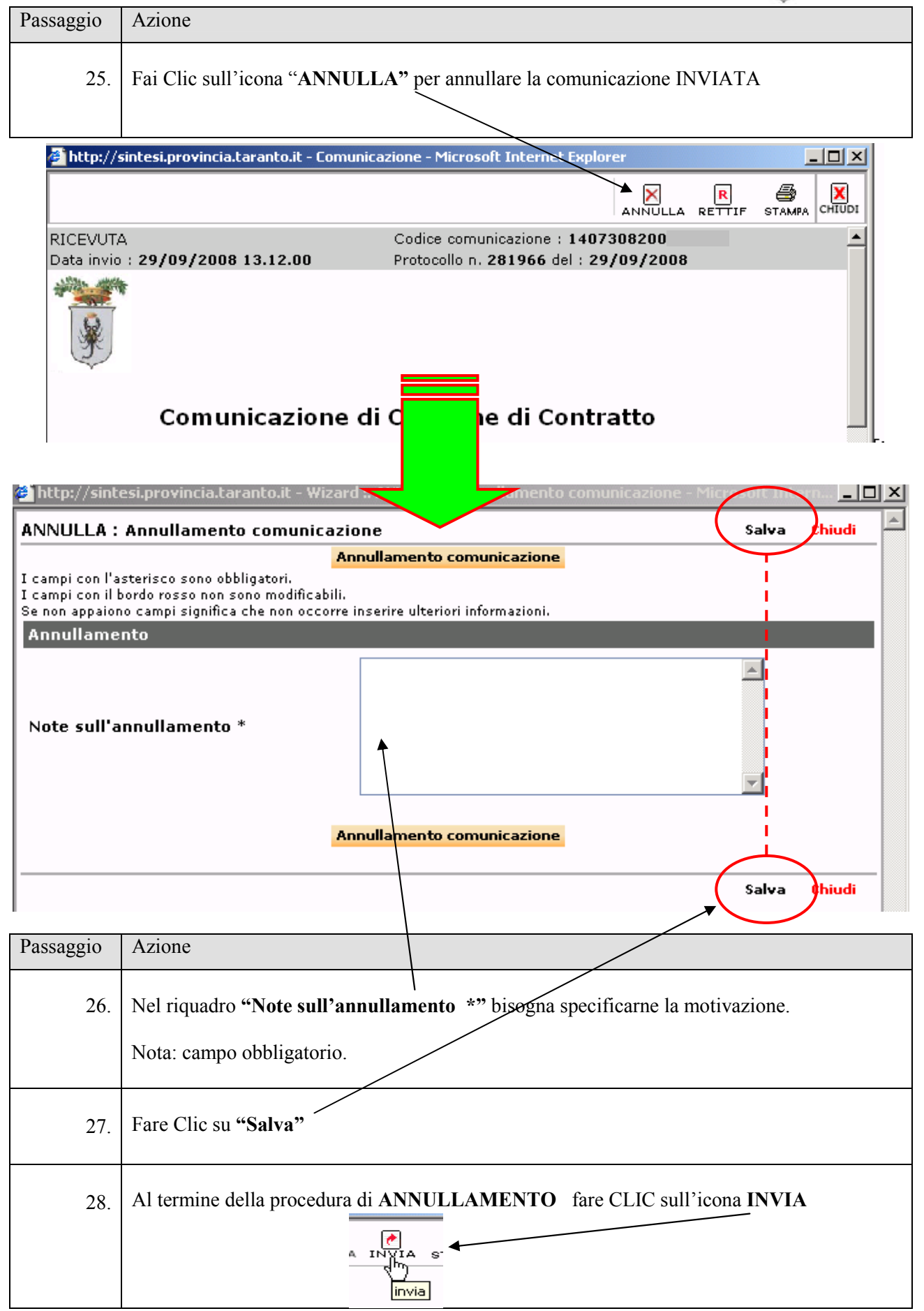

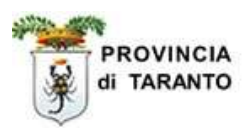

# 1.8 RETTIFICA della comunicazione INVIATA.

## ATTENZIONE:la seguente procedura consente di RETTIFICARE una comunicazione VARDATORI inviata CHE NON SIA STATA ANCORA VALIDATA.

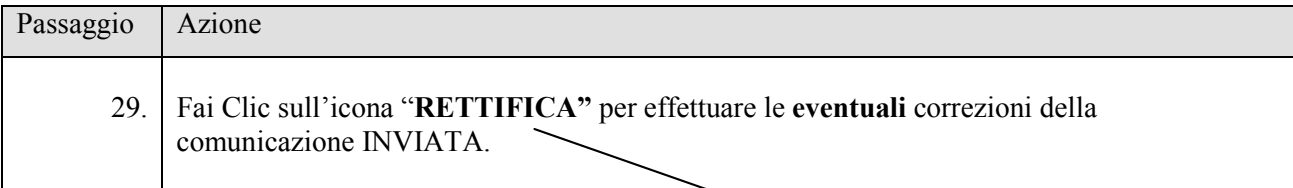

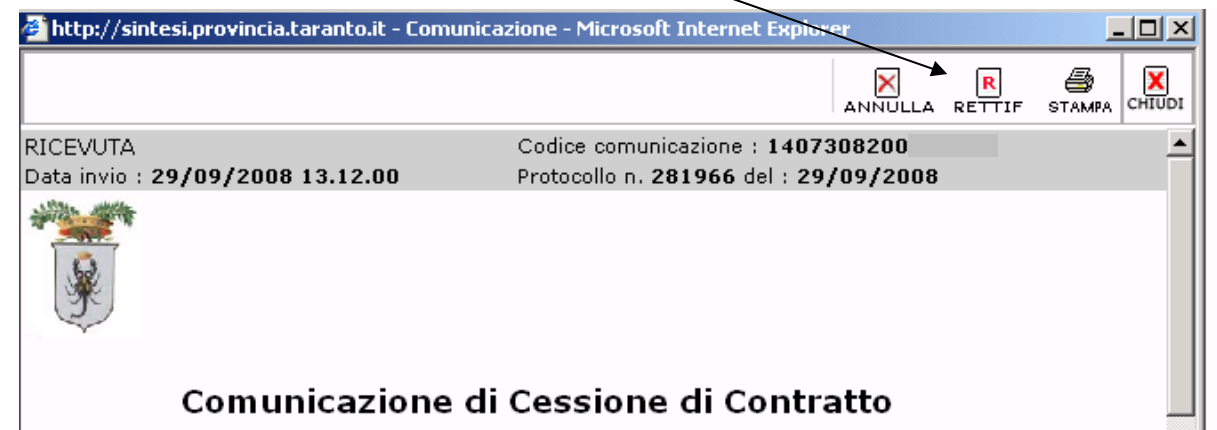

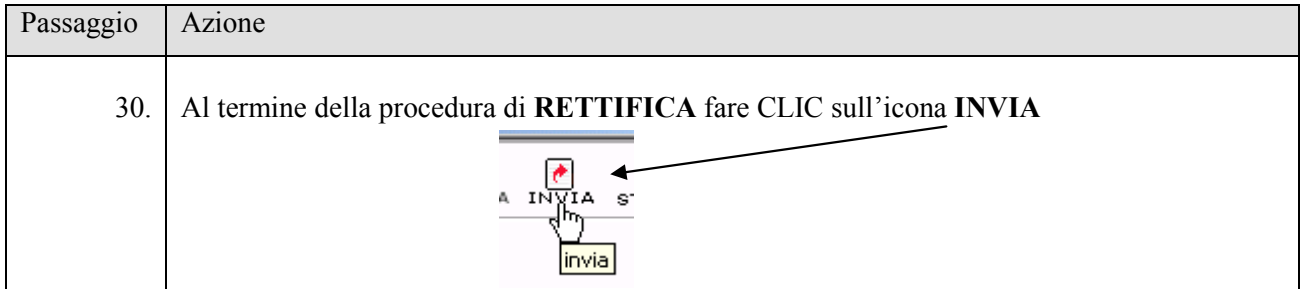

#### NOTA: Stampare la RICEVUTA attestante il corretto INVIO della comunicazione rettificata o annullata.

Fine procedura rettifica o annullamento.

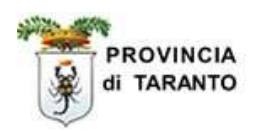

# 1.9 INVIO di una comunicazione in stato di BOZZA.

#### ATTENZIONE:

PER ADEMPIERE AGLI OBBLIGHI DI LEGGE E' NECESSARIO INVIARE LA COMUNICAZIONE.

LA COMUNICAZIONE NON INVIATA RISULTA ESSERE IN STATO DI "BOZZA", E CIOE' NON RECEPITA DAL SISTEMA INFORMATICO.

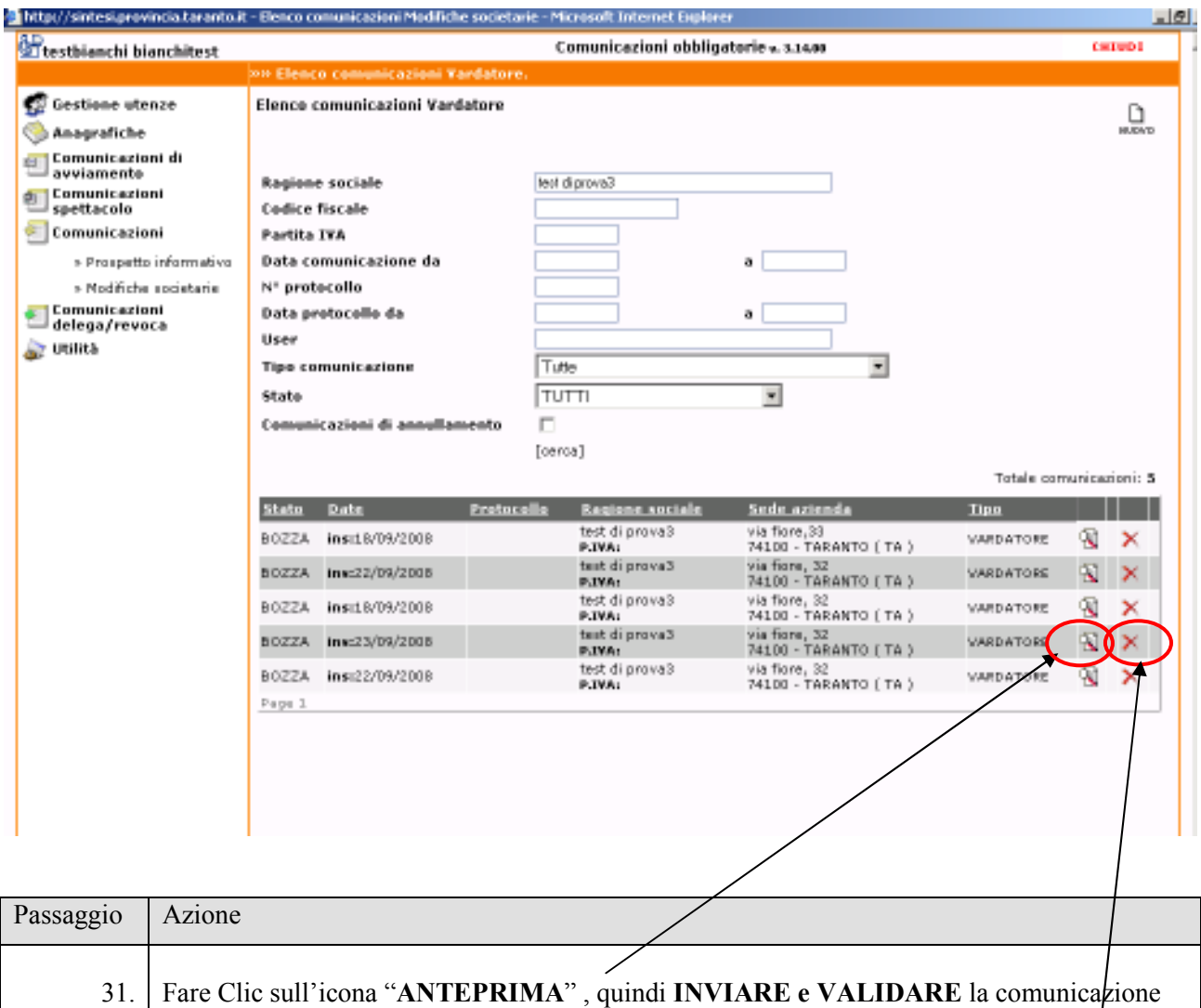

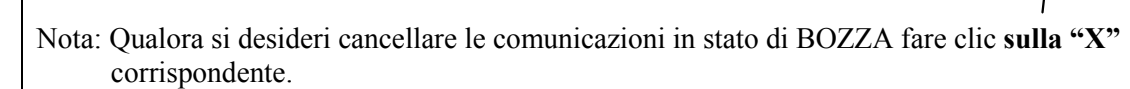

-Fine procedura "COMUNICAZIONI VARDATORI"-

(vedi passaggi 21- 22 – 23 pag. 16 e 17 ).